## **Manuel d'utilisation de l'application web de [www.reserveresto.ca](http://www.reserveresto.ca/)**

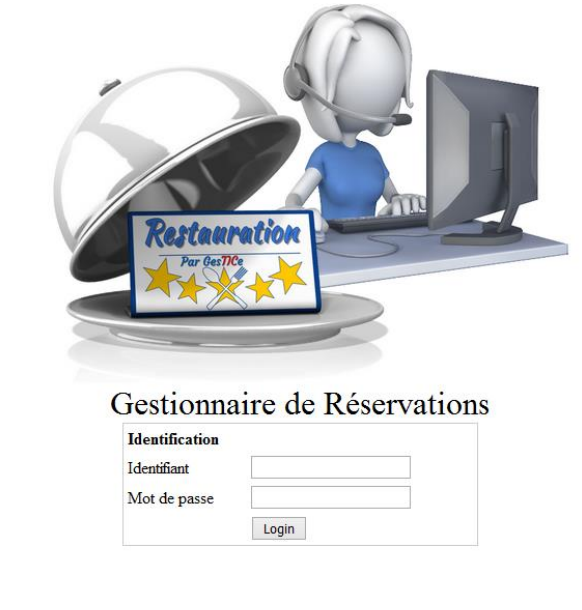

### **Introduction**

Cette application web a été développée pour la gestion des réservations pour le secteur du service de la restauration en formation professionnelle. La gestion des réservations avec plusieurs dizaines d'élèves comme réceptionnistes est plus à risque d'erreur qu'en milieu de travail avec des gens expérimentés. L'application facilite la prise de réservations sans erreur, ce qui facilite le travail des enseignants et augmente la satisfaction de la clientèle.

Version 1.5 Copyright © 2013-2015 Gestice. Tous droits réservés.

Ce gestionnaire de réservations permet aux élèves d'exécuter la tâche de réceptionniste de façon professionnelle.

En voici quelques caractéristiques :

- Accès rapide
	- o Aux dates où le service est disponible
	- o Aux menus de la salle à dîner
	- o Aux places disponibles
	- o Aux responsables du service et de la cuisine
- Alertes diverses pour éviter les erreurs
- Garde un suivi des annulations avec les noms de l'élève réceptionniste et de la personne qui a annulé la réservation
- Les places libérées lors d'une annulation sont automatiquement remises en disponibilité
- Garde un suivi de la date et de la personne qui a confirmé la réservation
- Pour chaque réservation, une section est disponible pour la prise de notes

# **Menu principal**

Le menu principal sera différent pour les réceptionnistes (les élèves), ceux-ci ne verront pas la section « Administration » qui est réservée aux responsables de service (les enseignants).

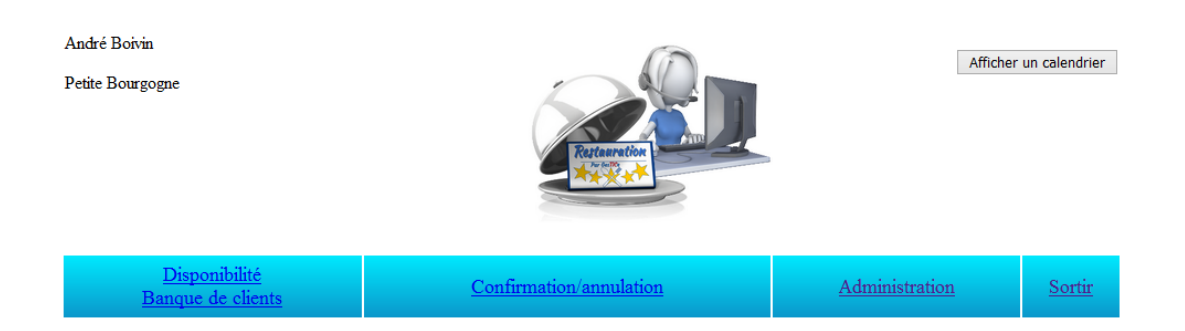

En haut, à gauche, apparaitra le nom de la personne connectée ainsi que le nom du centre ou du restaurant. À droite, un calendrier est toujours disponible.

#### **Menu Administration**

C'est par le menu d'administration qu'il faudra débuter

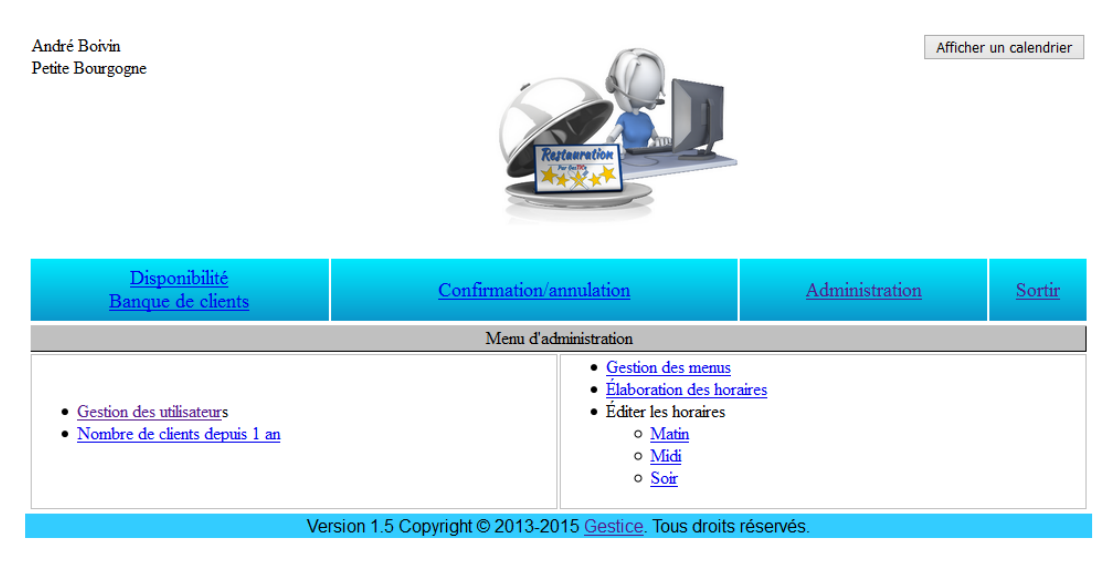

### **Menu Administration**

#### **Section Gestion des utilisateurs**

Dans la section « Gestion des utilisateurs », entrez les coordonnées

- Des élèves qui agiront comme réceptionniste
- Des enseignants qui agiront comme responsable du service
- Des enseignants qui agiront comme responsable en cuisine

Notez que les responsables en cuisine n'ont pas accès à la section Administration. Pour chaque utilisateur enregistré, vous pourrez modifier ses coordonnées à l'aide du crayon ou le supprimer de la base de données à l'aide du X rouge.

Selon les caractéristiques de votre abonnement, vous aurez un aperçu du nombre d'utilisateurs que vous pourrez ajouter.

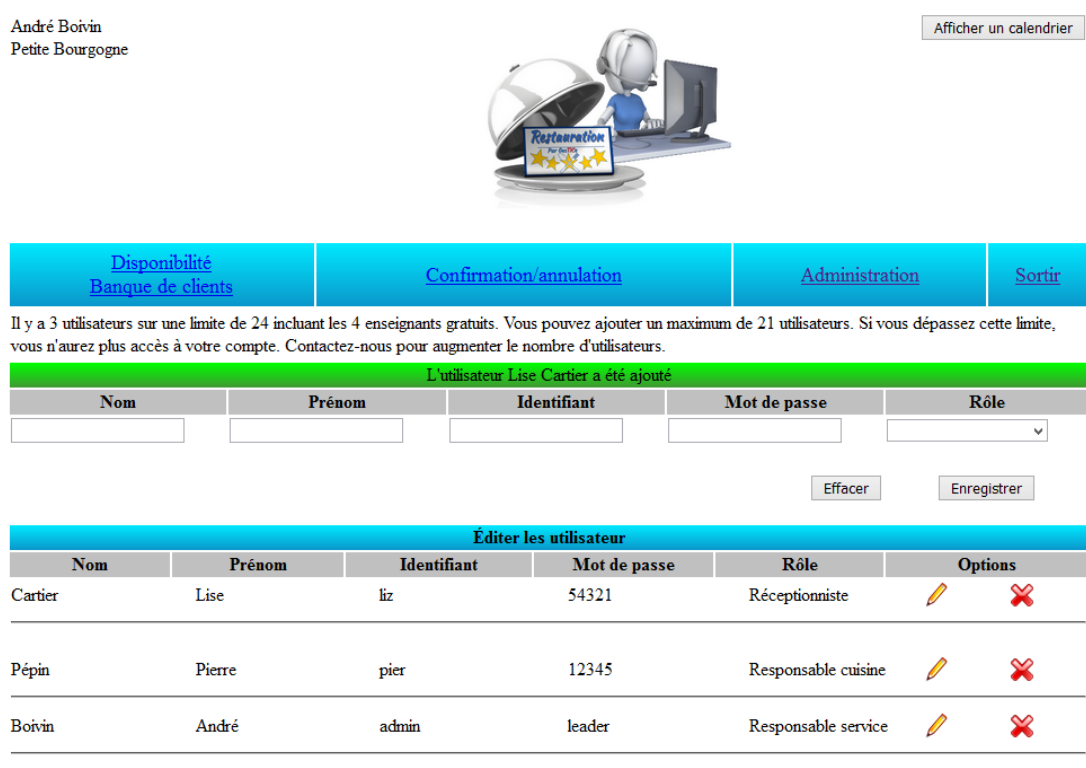

Version 1.5 Copyright © 2013-2015 Gestice. Tous droits réservés.

# **Menu Administration**

#### **Section Gestion des menus**

Par la gestion des menus, entrez les noms des menus proposés.

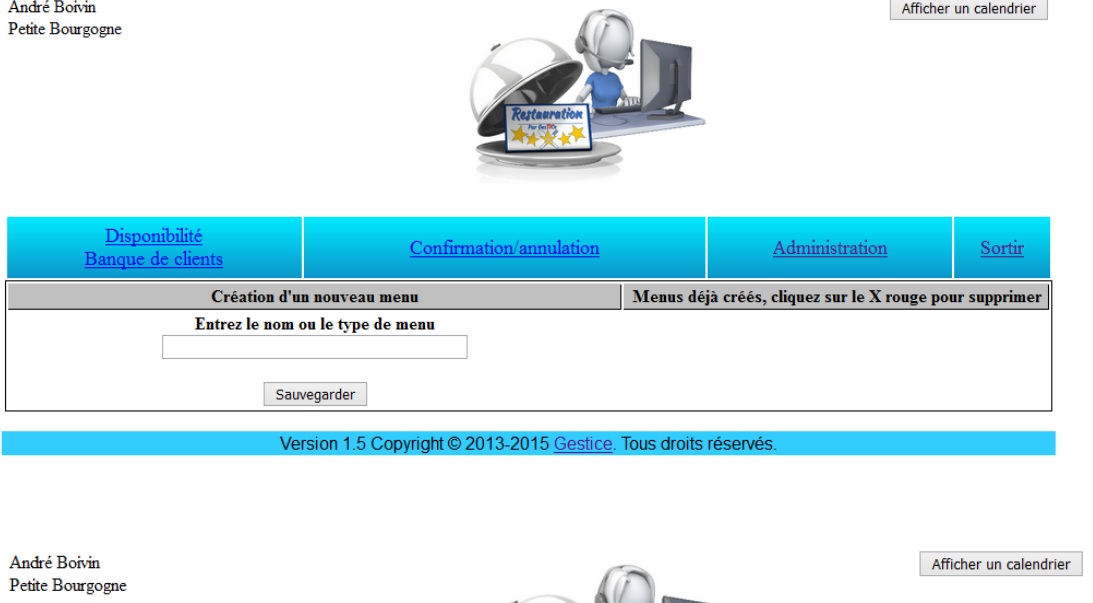

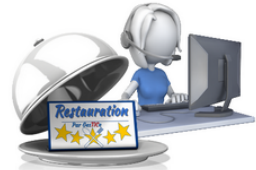

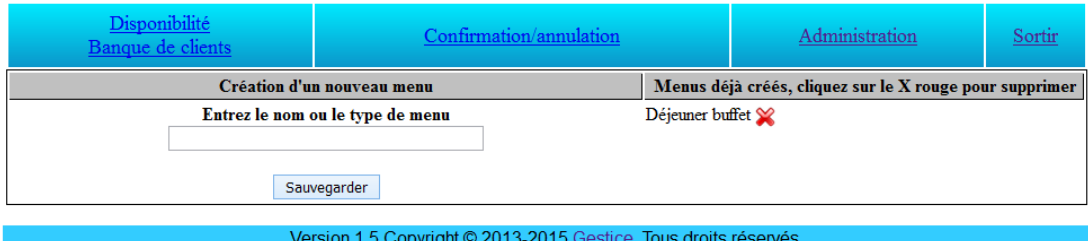

## **Menu Administration**

#### **Section Élaboration des horaires**

Dans cette section, indiquez les disponibilités de la salle à manger en indiquant la date, la plage horaire (matin, midi ou soir), le responsable du service, le responsable de la cuisine, le menu, le prix par personne et le nombre de personnes que vous pouvez accueillir.

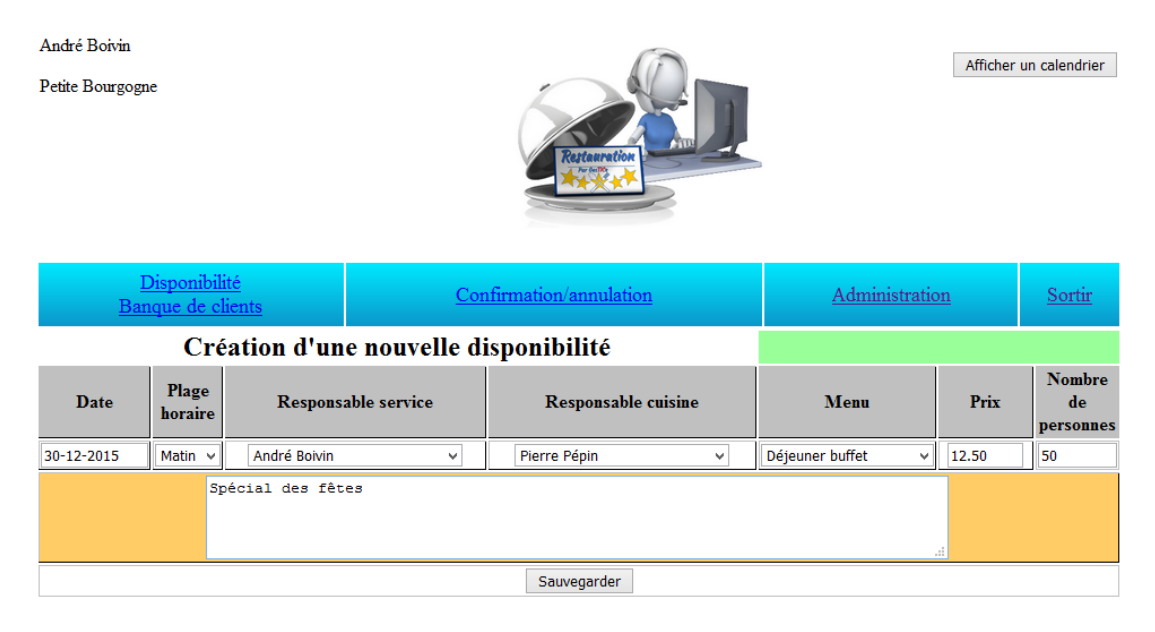

Pour chaque disponibilité enregistrée, vous pourrez modifier ses coordonnées à l'aide du crayon ou le supprimer de la base de données à l'aide du X rouge.

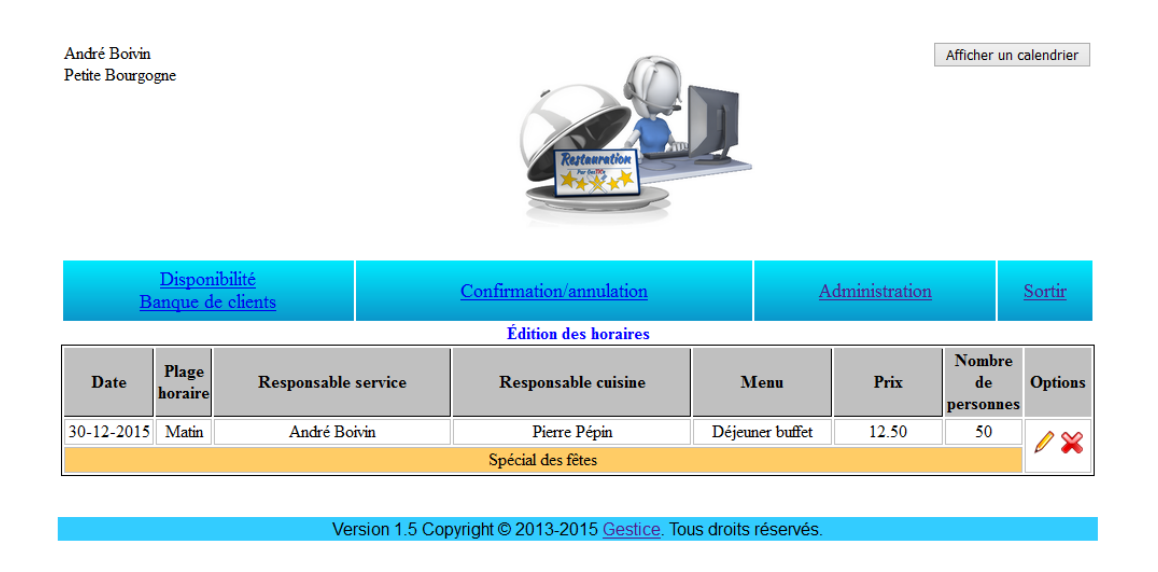

Votre application est maintenant prête à recevoir des réservations.

# **Menu Disponibilité**

Lorsqu'un client vous contacte, vous pourrez voir rapidement les disponibilités selon ses préférences.

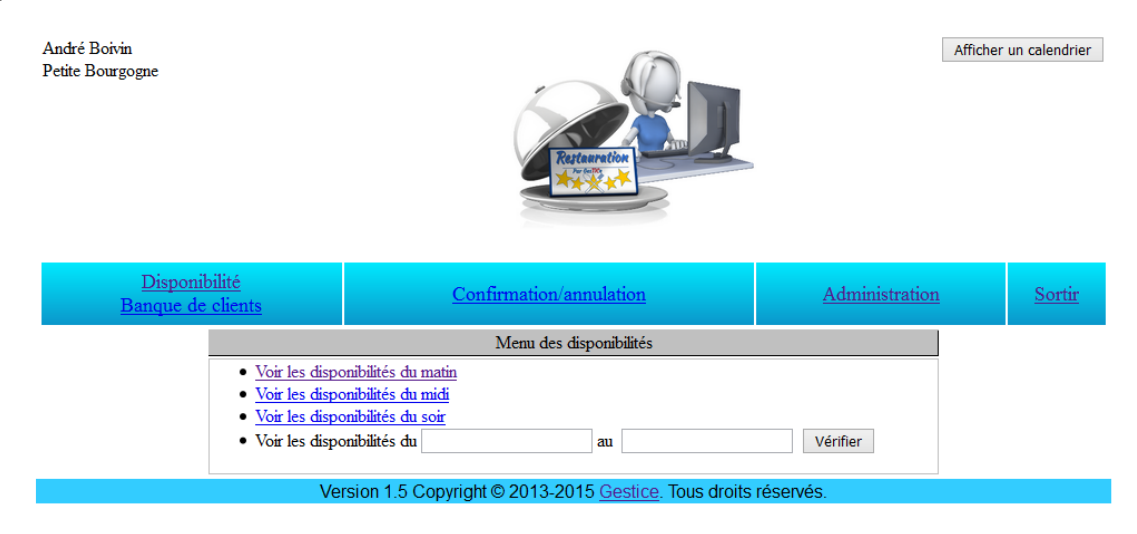

En sélectionnant une plage horaire distincte, vous obtiendrez les disponibilités pour la journée. Si aucun horaire n'est disponible, vous avez la possibilité d'entrer une date spécifique ou de voir toutes les disponibilités en cliquant sur « Voir ».

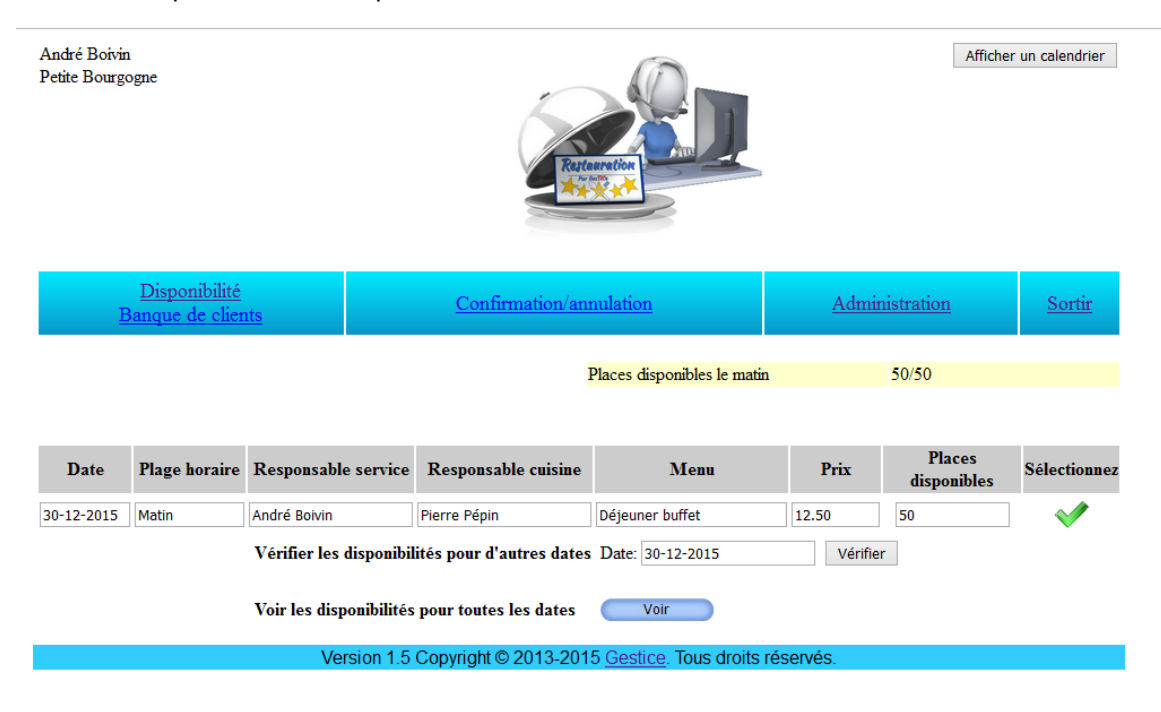

Lorsqu'une disponibilité est trouvée, vous aurez accès au nombre de places disponibles et de toutes les informations concernant cette disponibilité.

En sélectionnant la disponibilité, vous pourrez entrer les coordonnées du client et le nombre de places à réserver (Nombre de personnes). Vous pourrez ajouter une note dans la section 'Notes' (Optionnel).

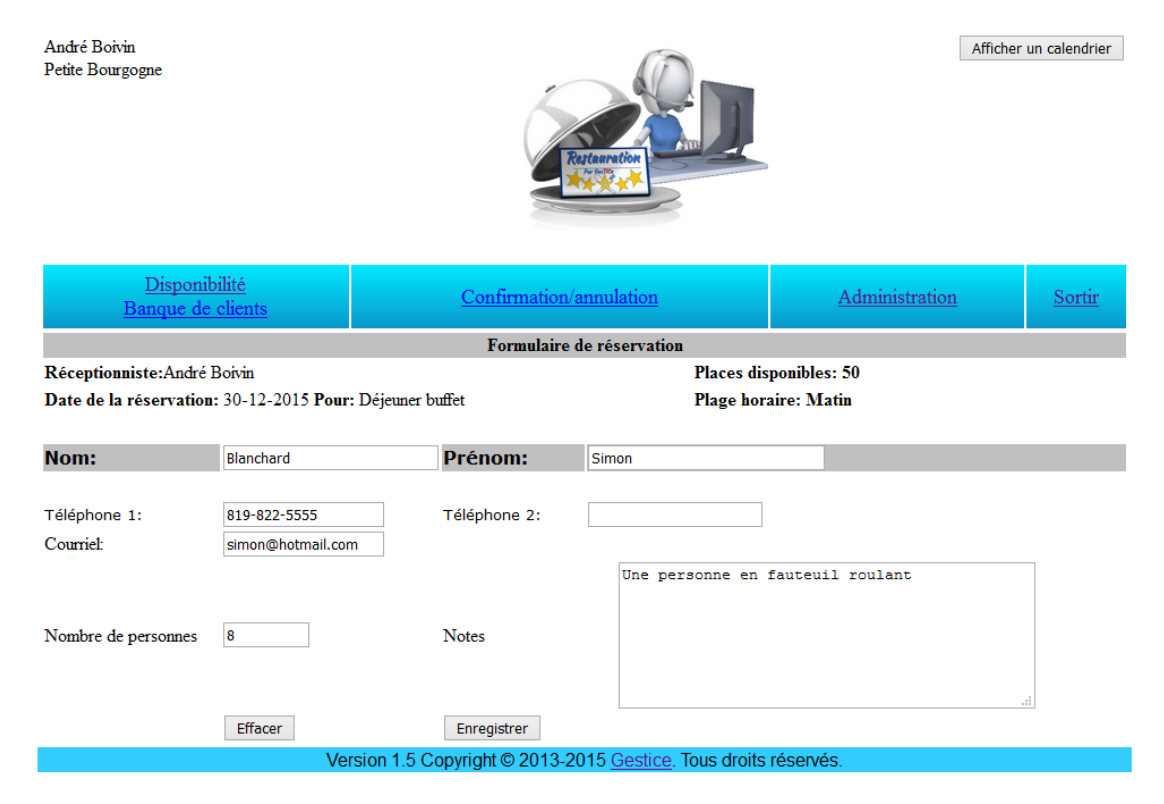

# **Menu Confirmation/annulation**

Par ce menu, l'élève réceptionniste, pourra avoir la liste des réservations par date ou par client.

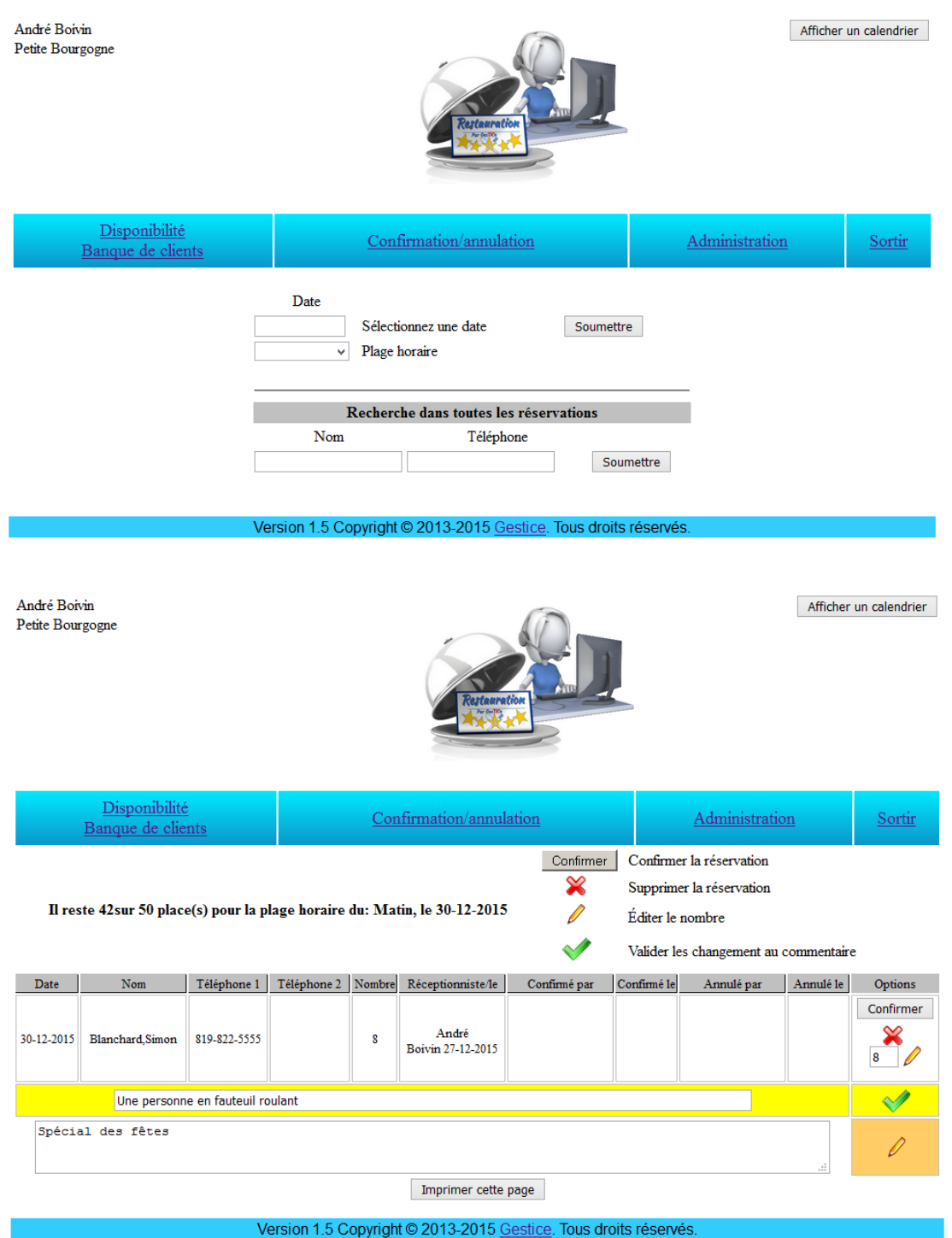

Pour chaque réservation de la liste, l'élève pourra confirmer ou annuler celle-ci. Le nom de l'élève réceptionniste et la date de l'intervention seront enregistrées.

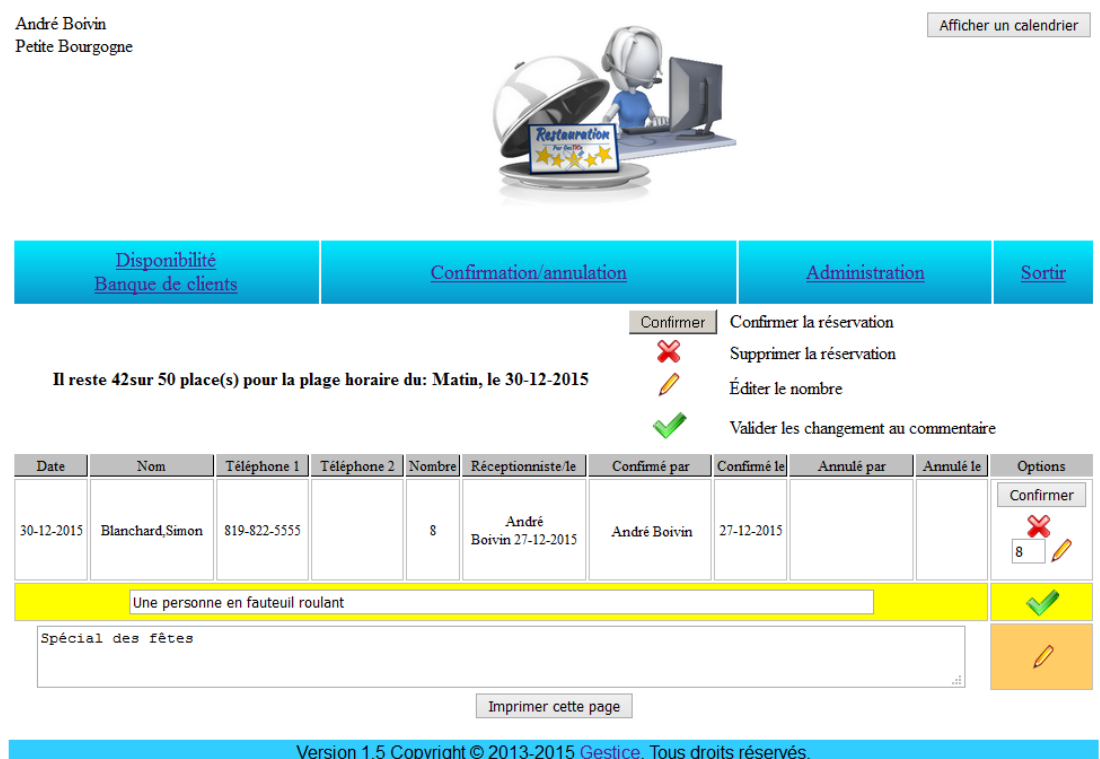

Lorsqu'une réservation est annulée, le nombre de places disponibles sera mis à jour et rendue disponible pour d'autres clients. Une confirmation sera demandée avant l'annulation d'une réservation.

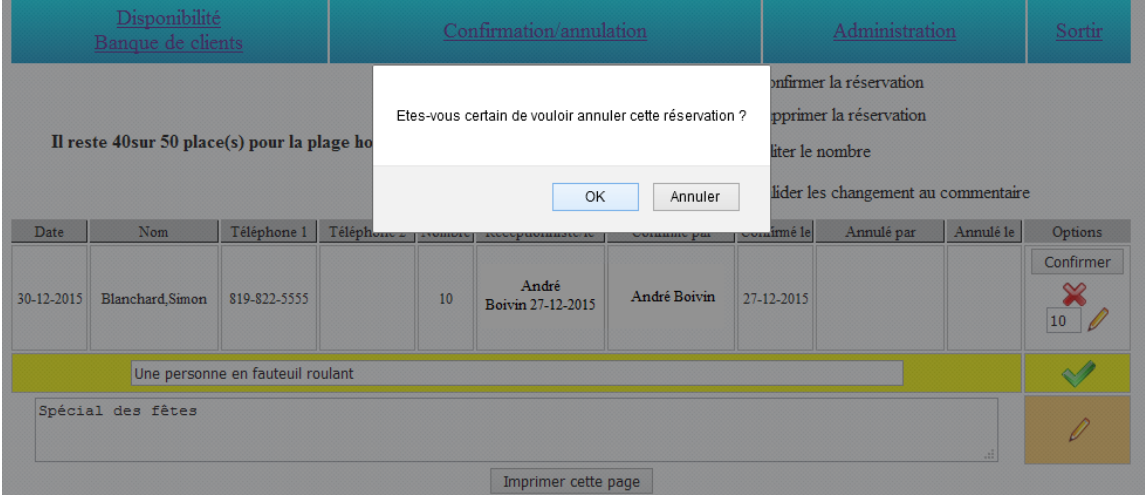

Les réservations annulées ne seront pas supprimées de la base de données, elles seront affichées avec un avertissement en rouge et le nombre de place sera remis à zéro.

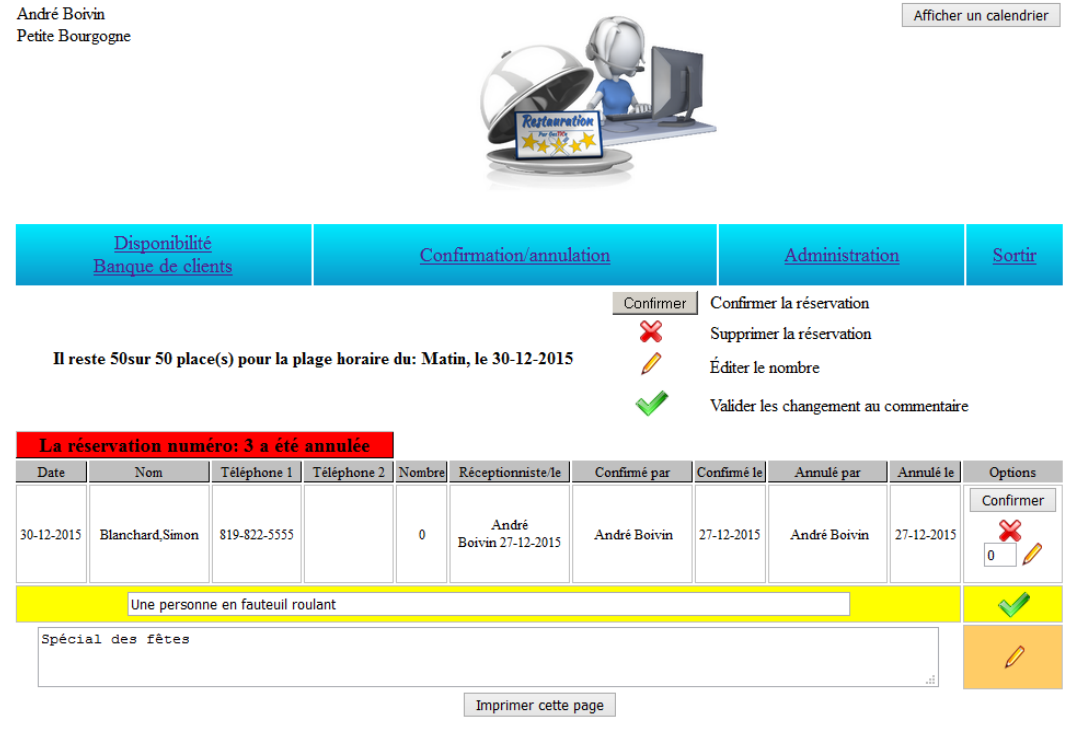

Version 1.5 Copyright © 2013-2015 Gestice. Tous droits réservés.

# **Menu Banque de clients**

Par ce menu, vous aurez accès à chaque client qui a effectué une réservation. Vous pourrez utiliser ces coordonnées pour inviter vos clients à des événements spéciaux.

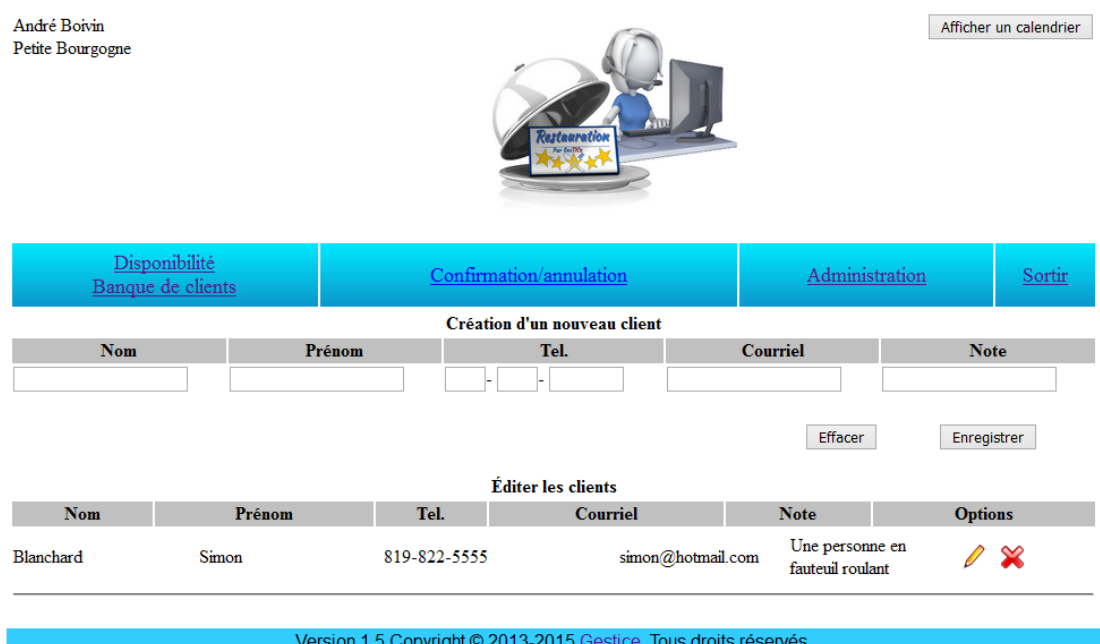

## **Menu Administration**

#### **Nombre de clients depuis 1 an**

Dans cette section, vous aurez accès au total des réservations et du nombre de clients que vous avez accueillis.

Ex.:

**Vous avez eu 1592 réservations depuis an.**

**Pour un total de 22748 clients.**

Copyright © 2013-2015 [Gestice.](http://gestice.ca/) Tous droits réservés.